# UNIVERSITÀ DEGLI STUDI DI VERONA

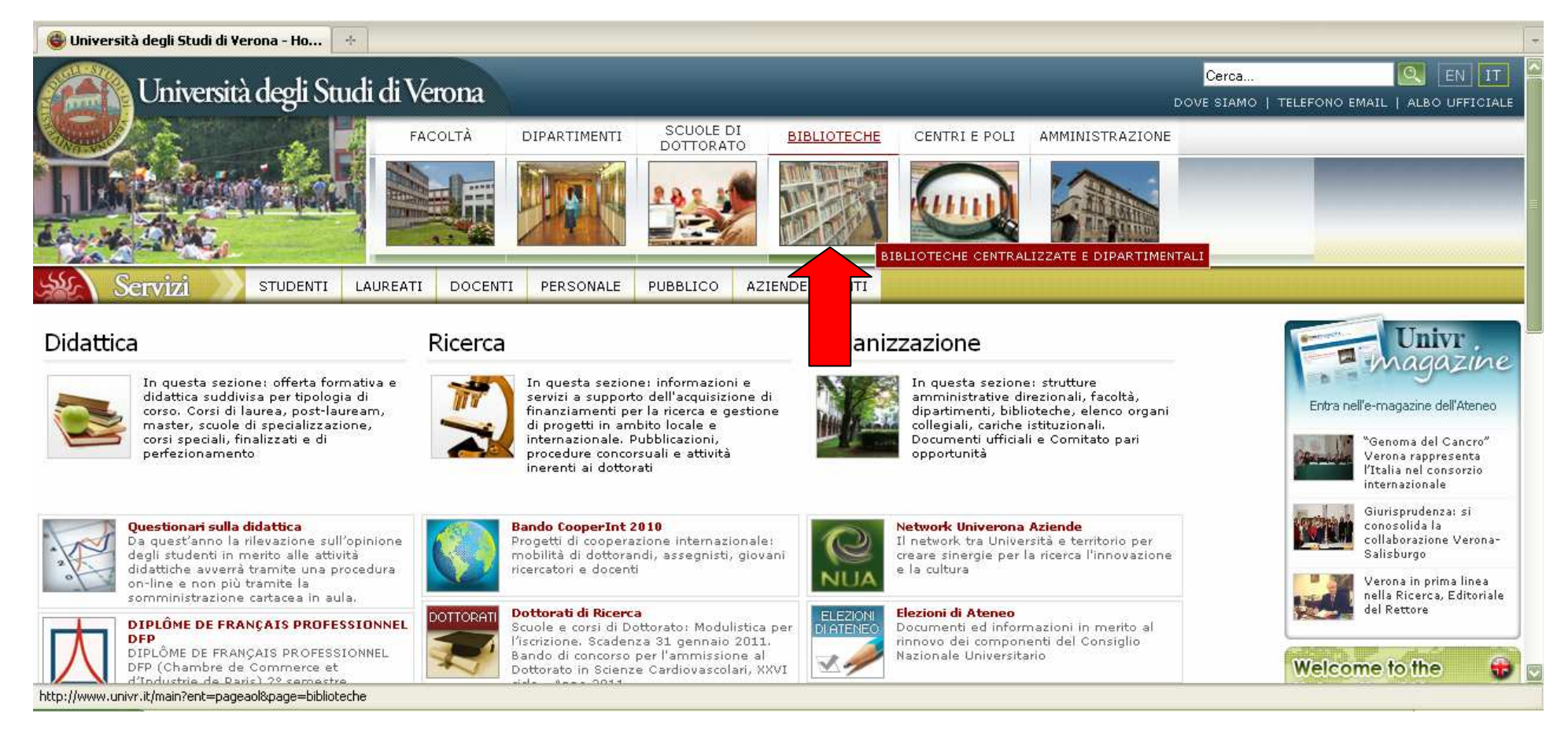

A partire dall'home page dell'Università degli Studi di Verona

cliccare su BIBLIOTECHE

#### BIBLIOTECHE

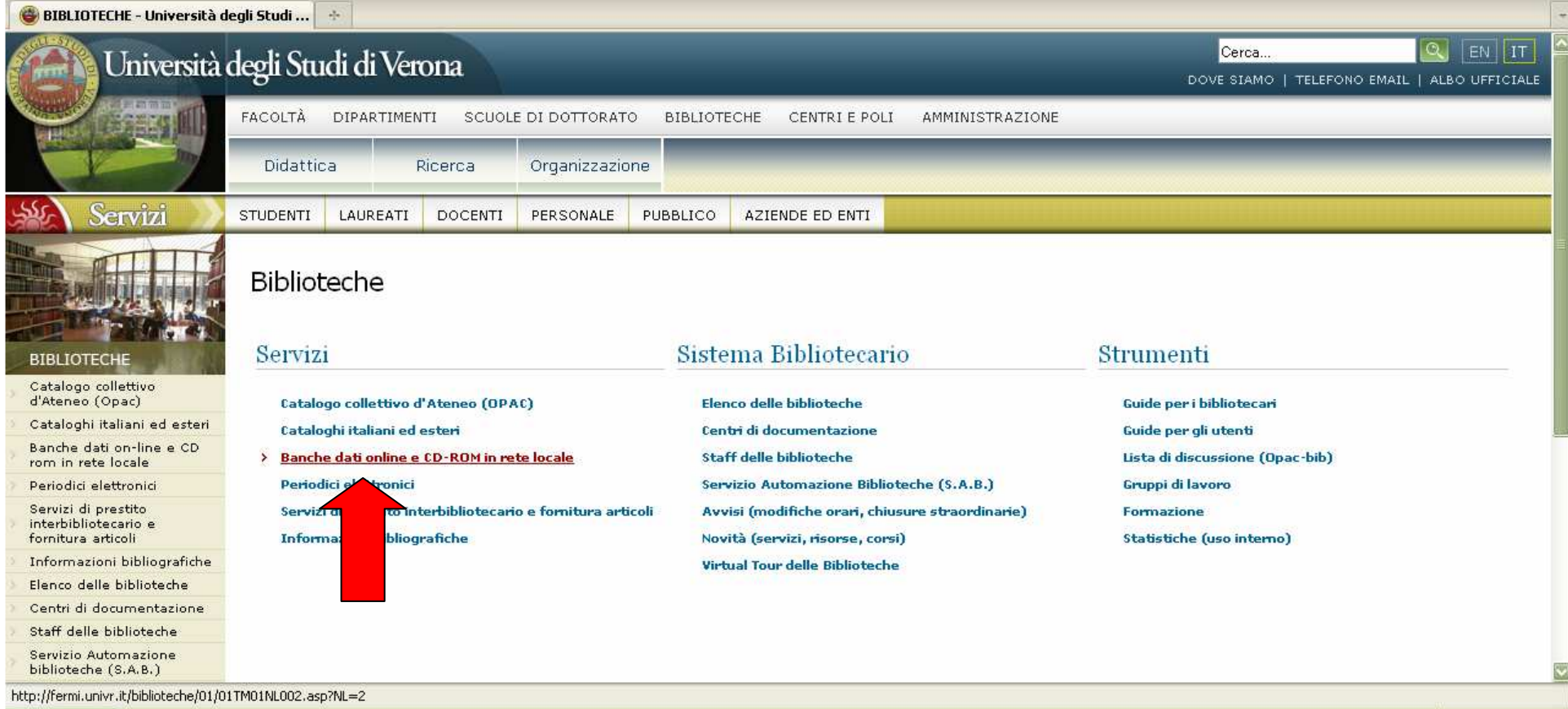

#### Alla voce Servizi cliccare su

Banche dati online e CD-ROM in rete locale

# BANCHE DATI ONLINE E CD-ROM IN RETE LOCALE

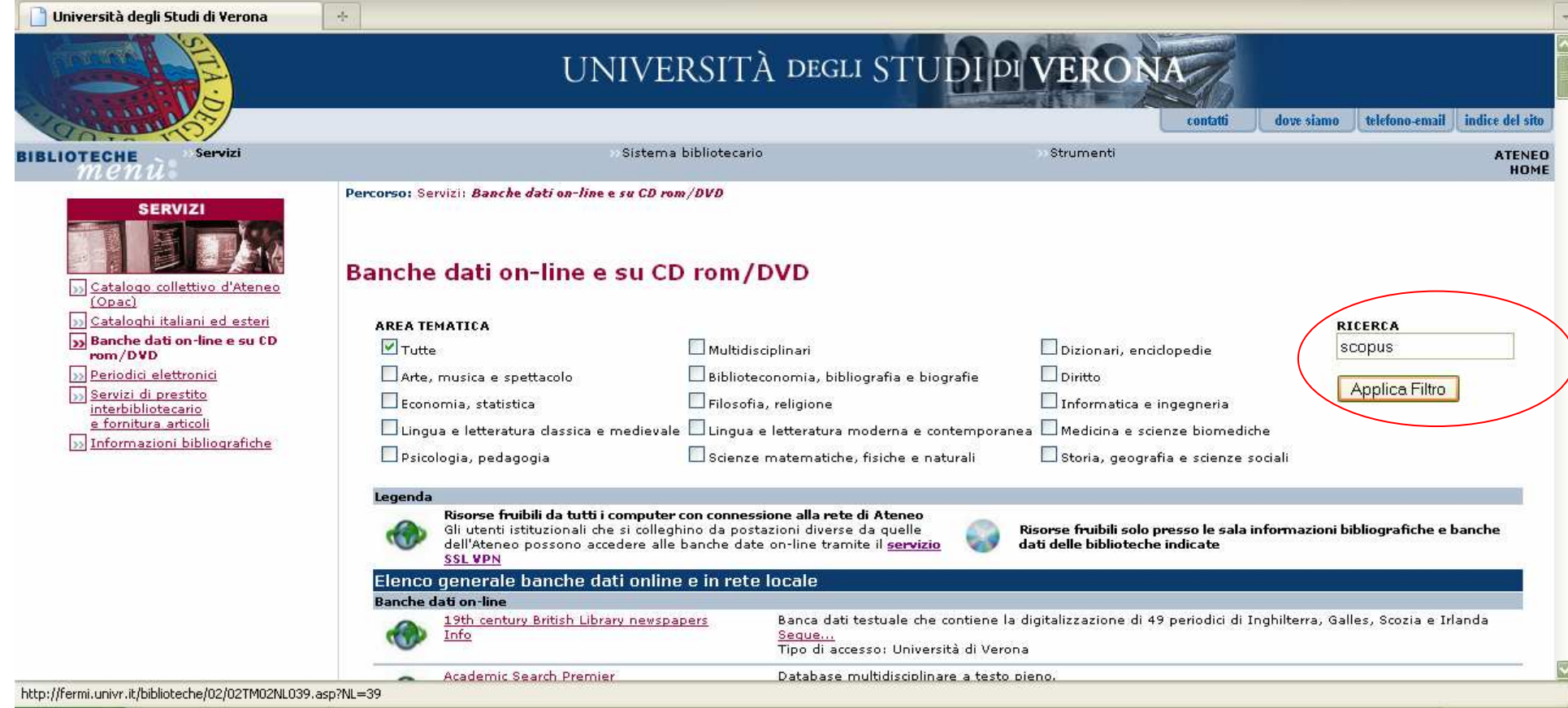

Nella stringa di ricerca digitare SCOPUS e poi

cliccare su Applica Filtro

### **ACCESSO A SCOPUS**

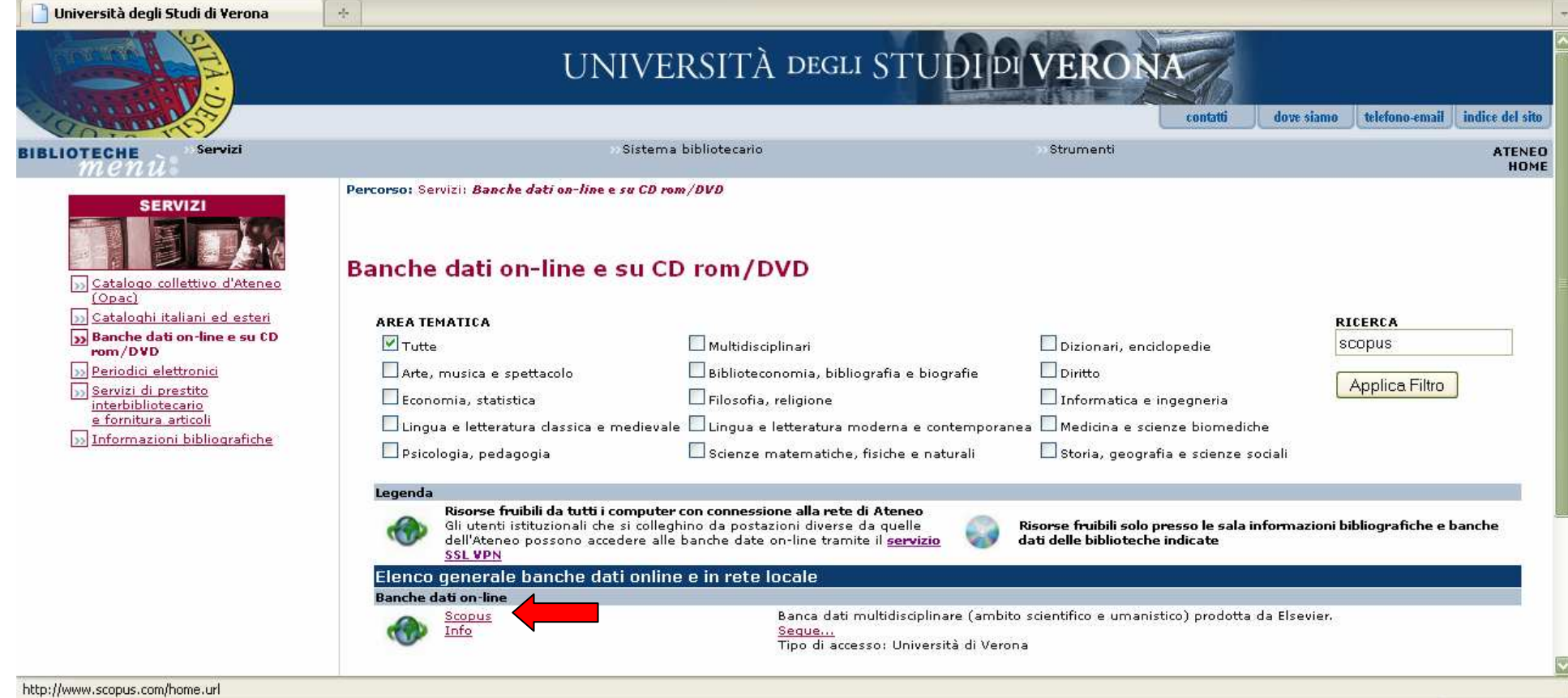

# **Cliccare su Scopus**

#### **SCOPUS**

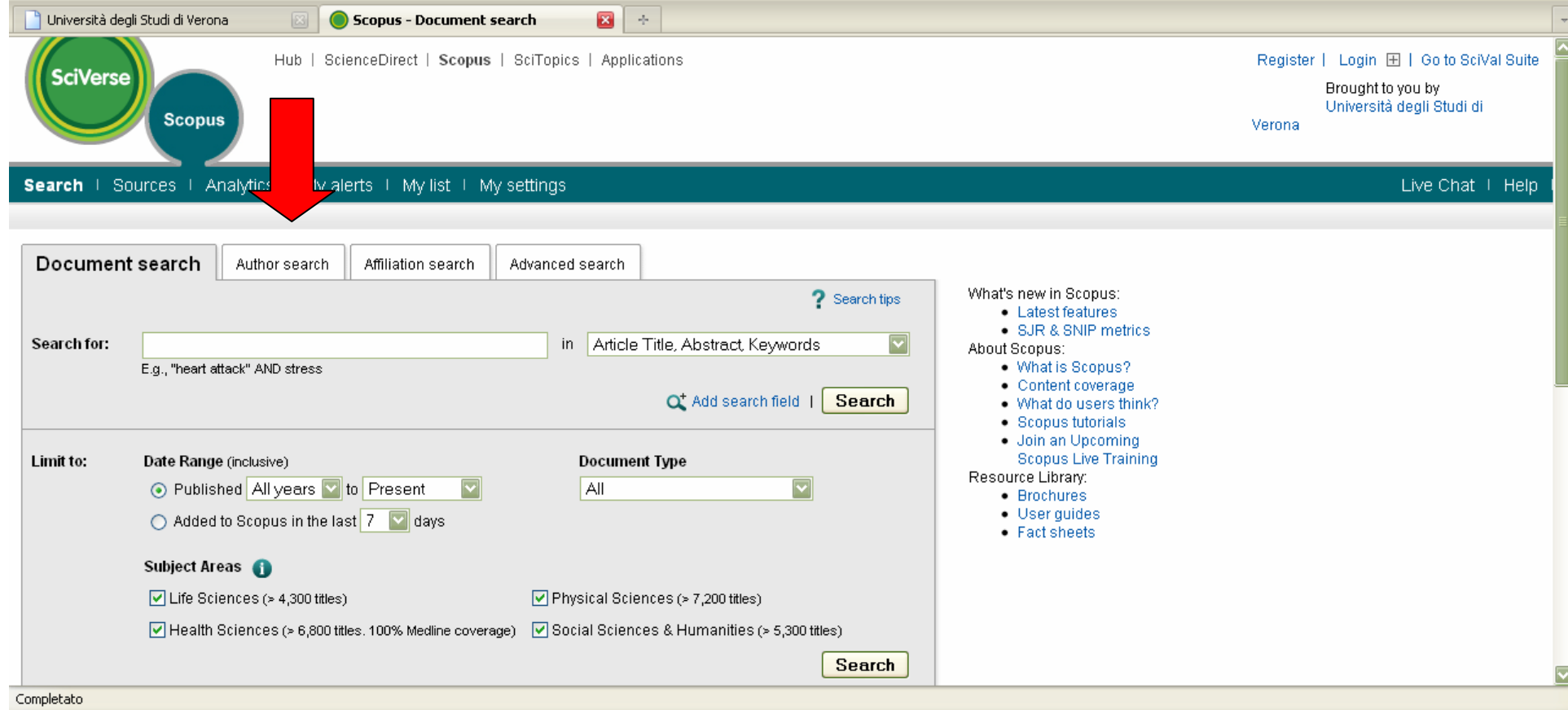

# A partire dall'home page di Scopus cliccare sul tab Author Search

### RICERCA PER AUTORE

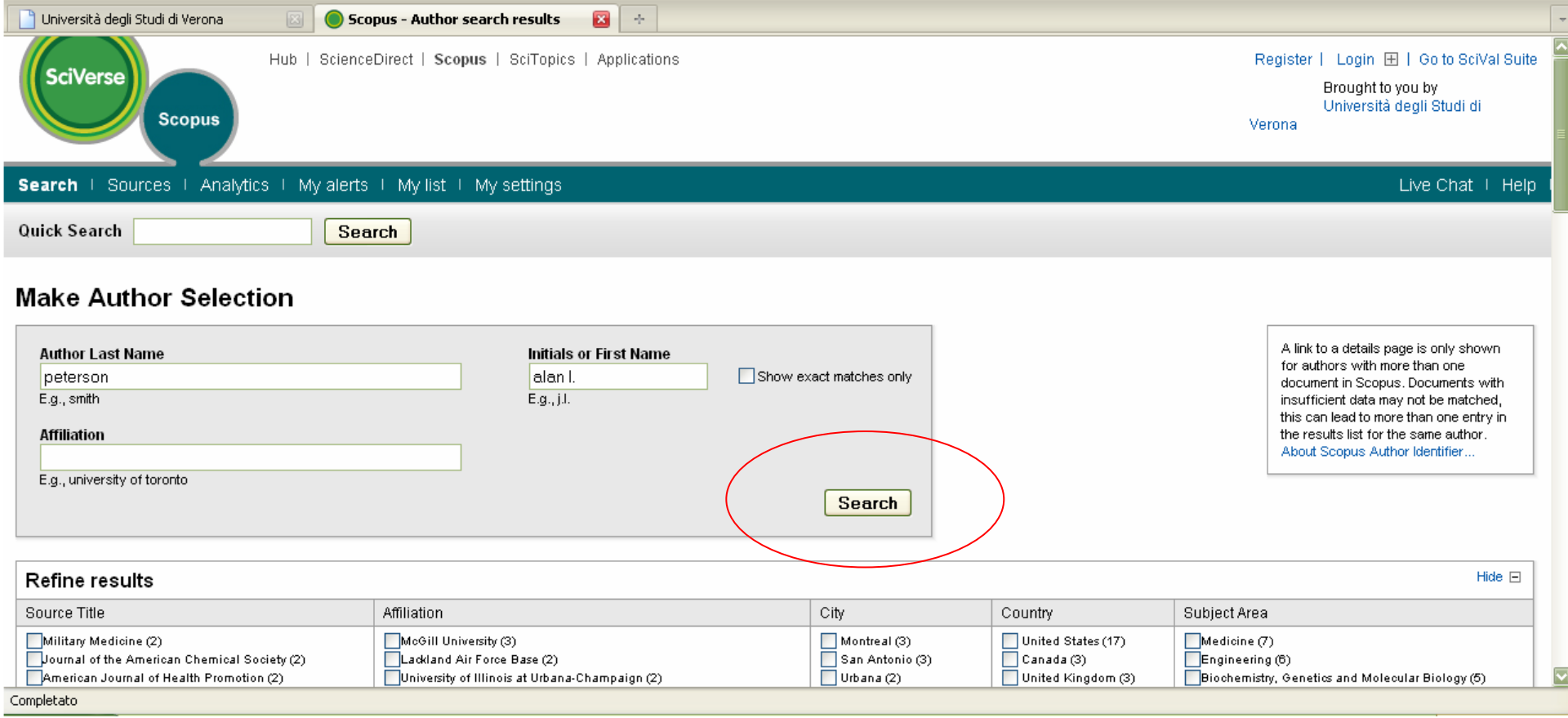

Nelle stringhe di ricerca digitare Cognome e Nome (o iniziali del Nome); cliccare su Search

#### SCELTA DEI DATI DA MODIFICARE

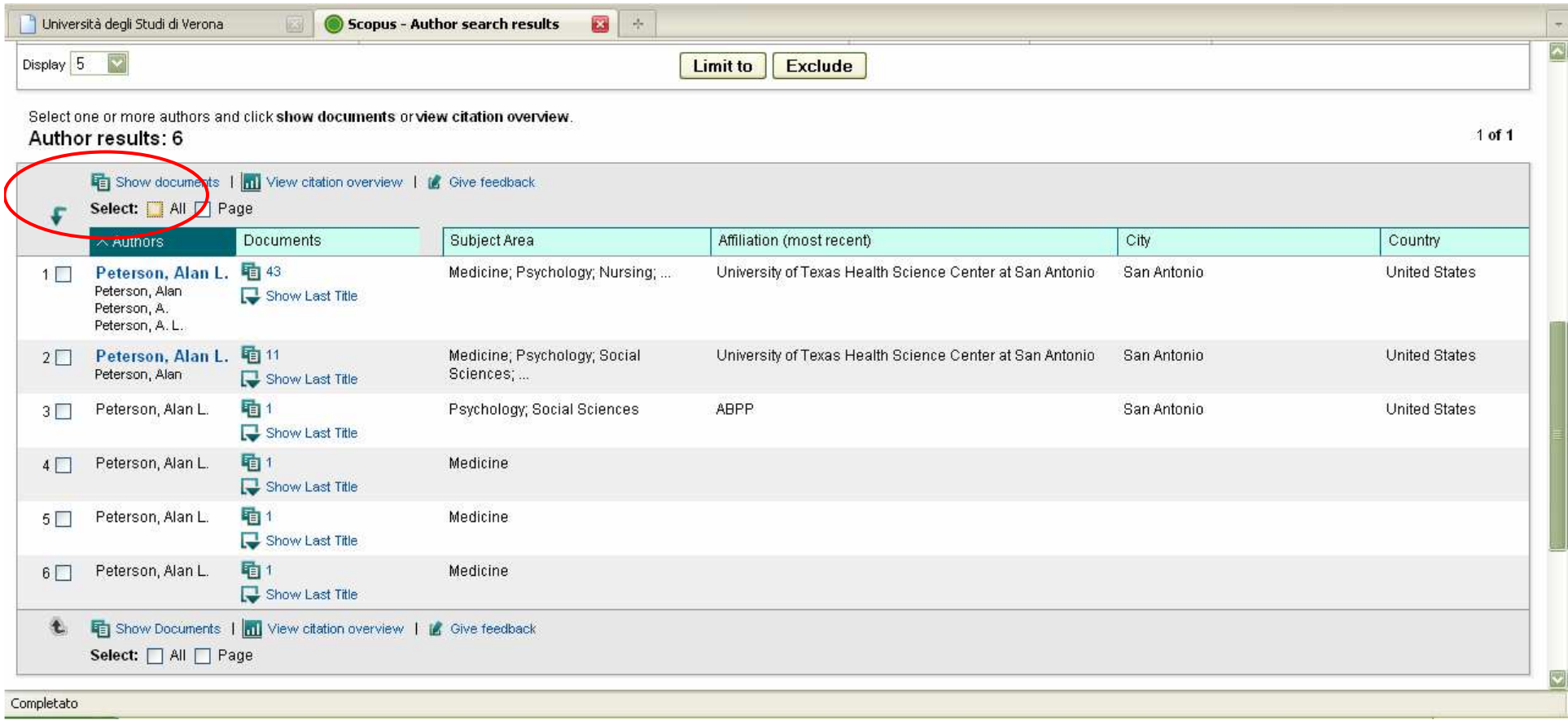

Spuntare le caselle che si vogliono selezionare:

nel caso in cui interessino tutti i record, spuntare la casella All

### RICHIESTA DI MODIFICA DEI DATI

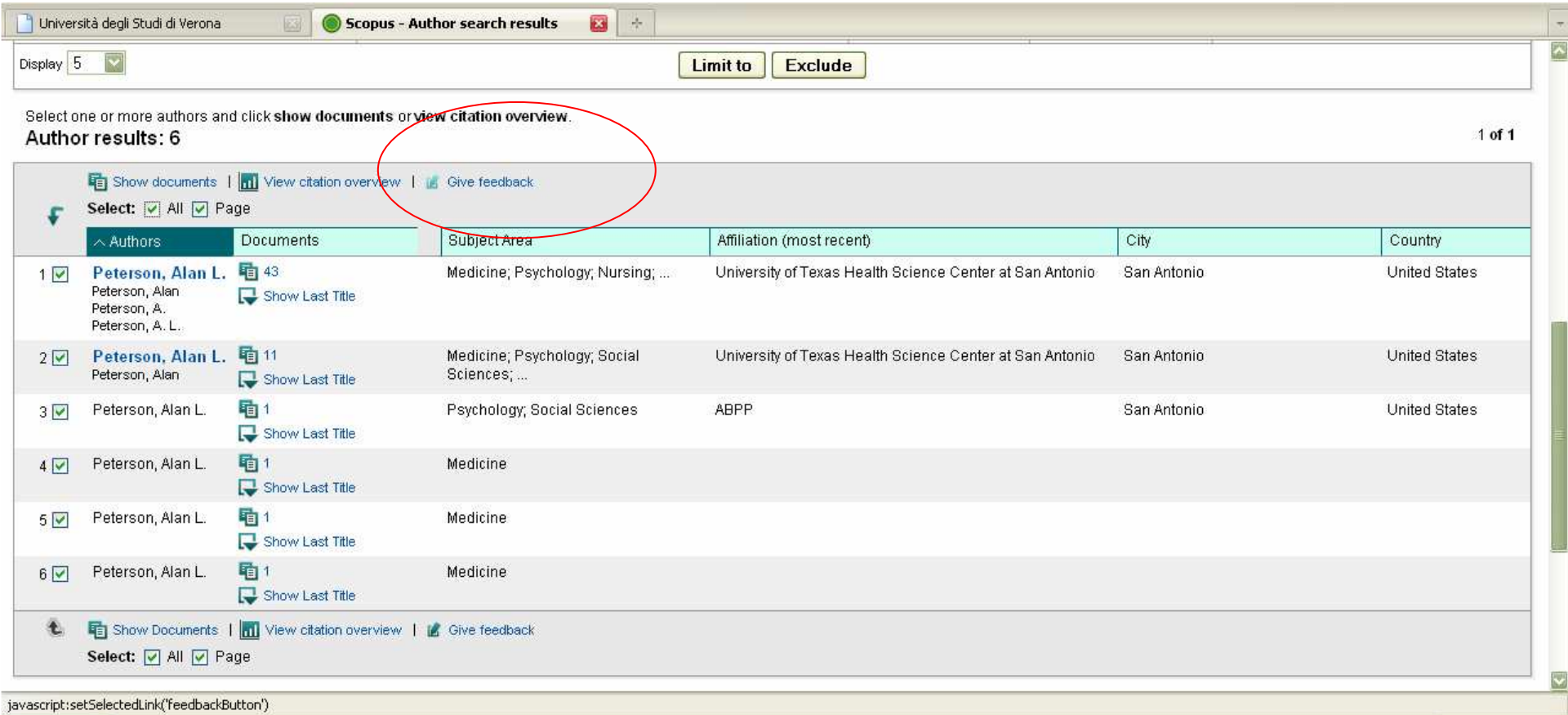

#### **Cliccare su Give Feedback**

#### FORM DA COMPILARE

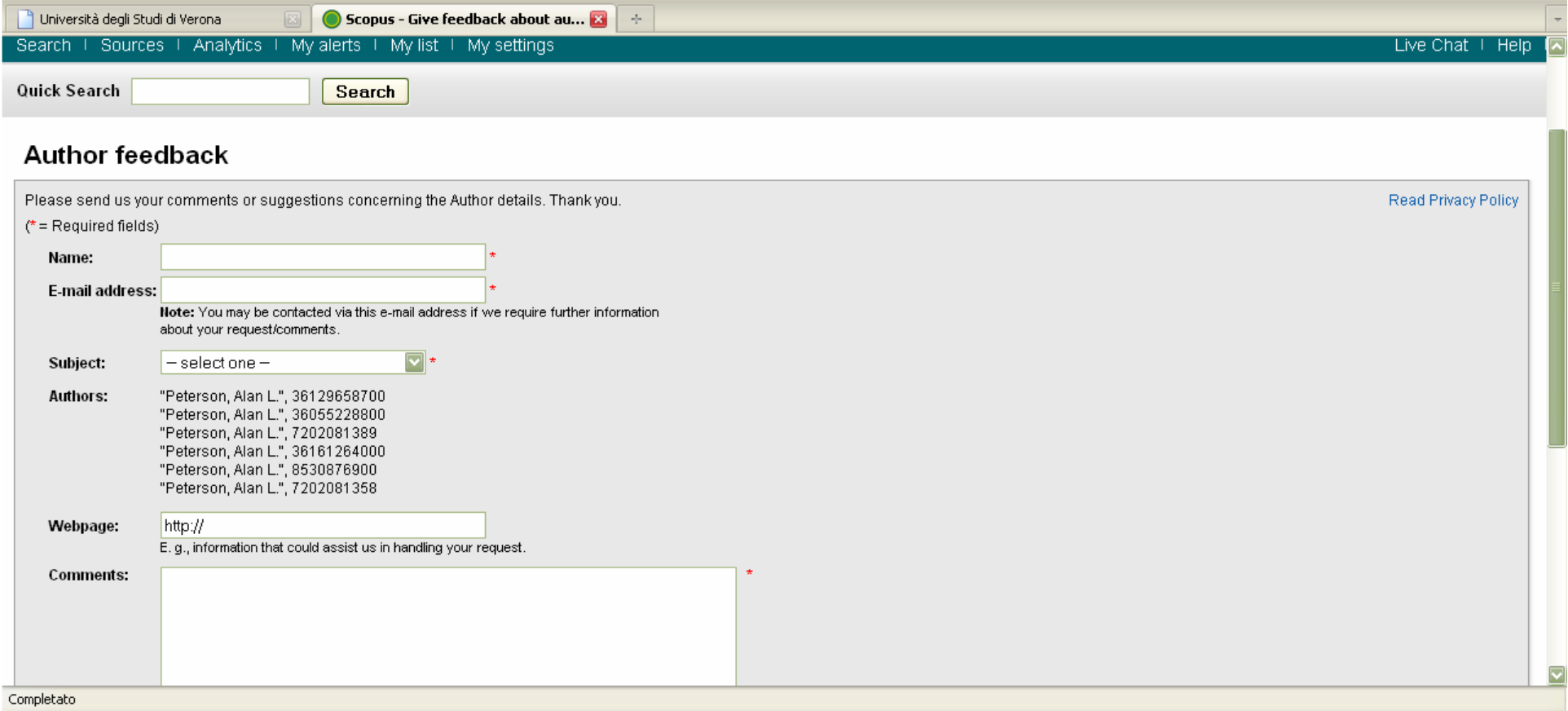

Completare i campi con i propri dati

(i campi contrassegnati con un asterisco rosso sono obbligatori)

### SCELTA DELLA CORREZIONE

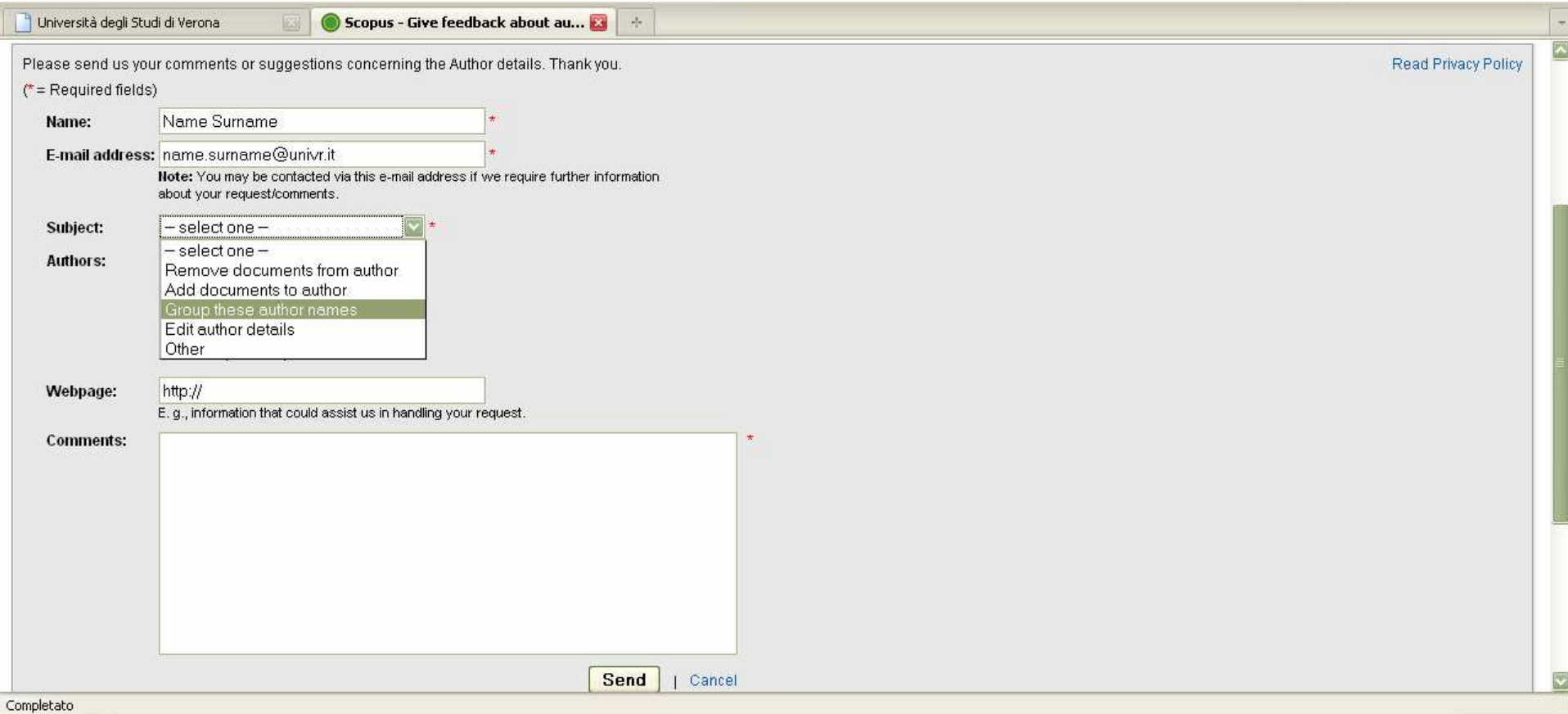

Dal menu a tendina Subject selezionare la voce che interessa

### INVIO DELLA RICHIESTA DI CORREZIONE

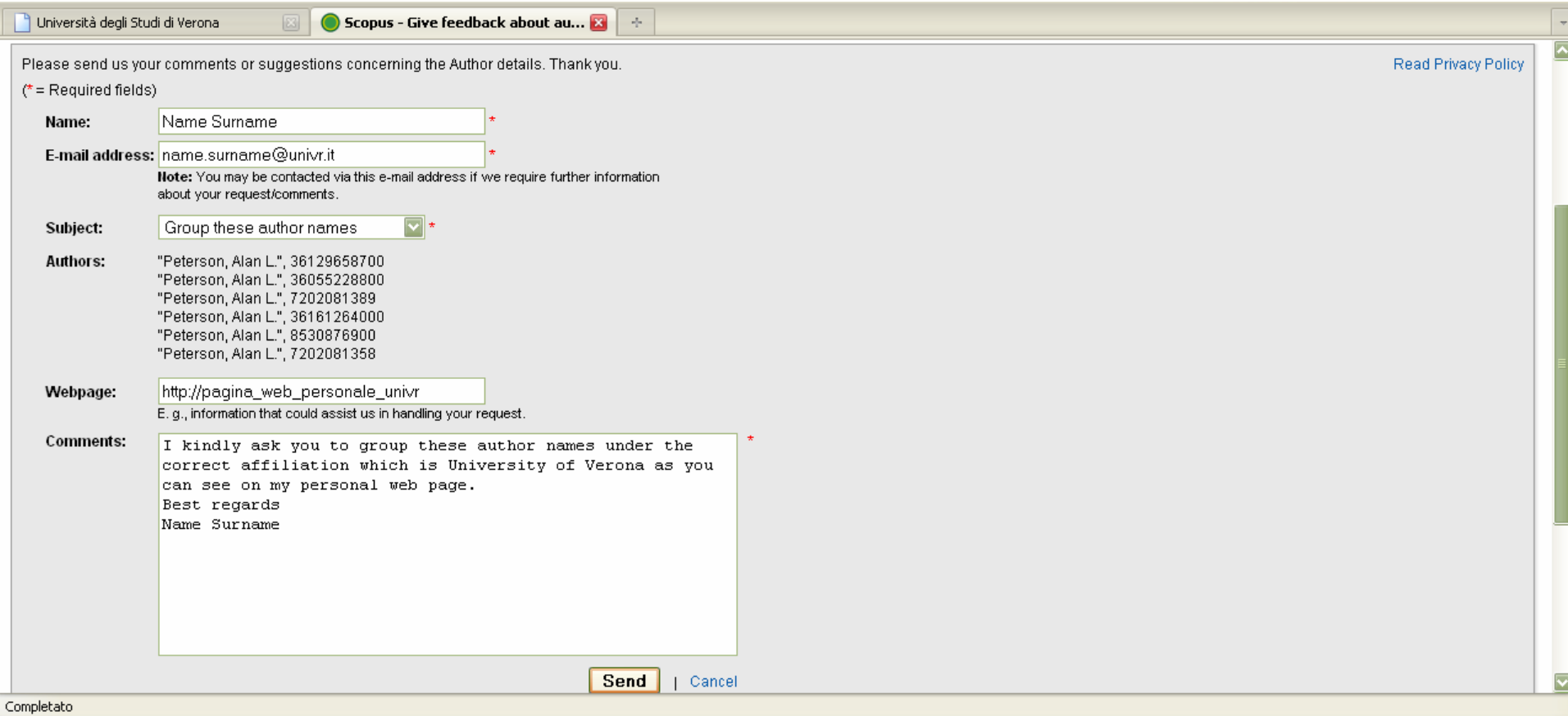

Inserire un testo per spiegare la correzione che viene richiesta.

Cliccare su Send: verrà inviata un'email di conferma all'indirizzoindicato